#### **Тренінг «Як користуватися інформаційними ресурсами платформи Web of Science»**

**Опришко Тетяна Сергіївна,**  кандидат наук із соціальних комунікацій, директор бібліотеки

## **Тренінг «Як користуватися інформаційними ресурсами платформи Web of Science»**

 $ICECI$ Я 1

База даних Web of Science Core Collection: Формування пошукового запиту, уточнення запиту і аналіз результатів пошуку

 $ICECIA2$ 

База даних Web of Science Core Collection: Робота з результатами пошуку

 $\Box$  СЕСІЯ 3

База даних Web of Science Core Collection: Пошук за автором і показники цитування  $\Box$  СЕСІЯ 4

База даних Web of Science Core Collection: Робота з пристатейною бібліографією

 $\Box$  СЕСІЯ 5

Робота з бібліографією в EndNote online

 $CECI$ Я 6

Платформа Web of Science: інформація для самостійного вивчення

# **Як перевірити наявність журналу в БД?**

Scopus http://www.scimagojr.com/

□ Web of Science http://ip-science.thomsonreuters.com/mjl/

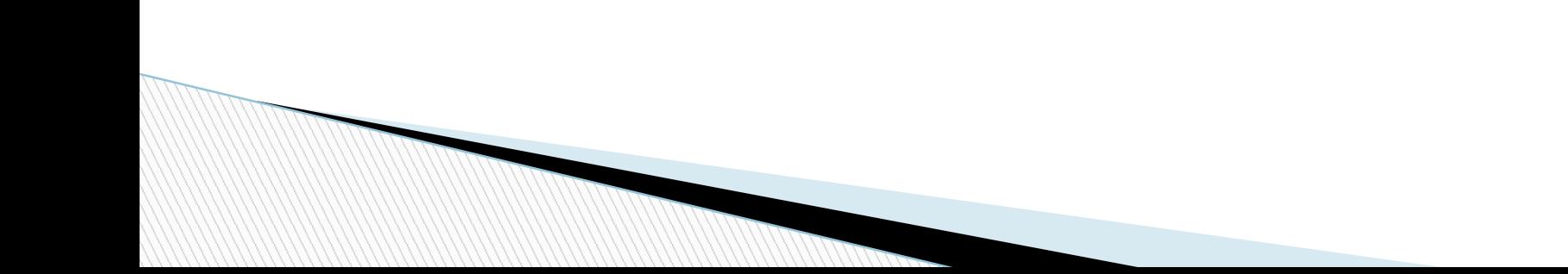

# **«Чорний список» Джеффрі Білла**

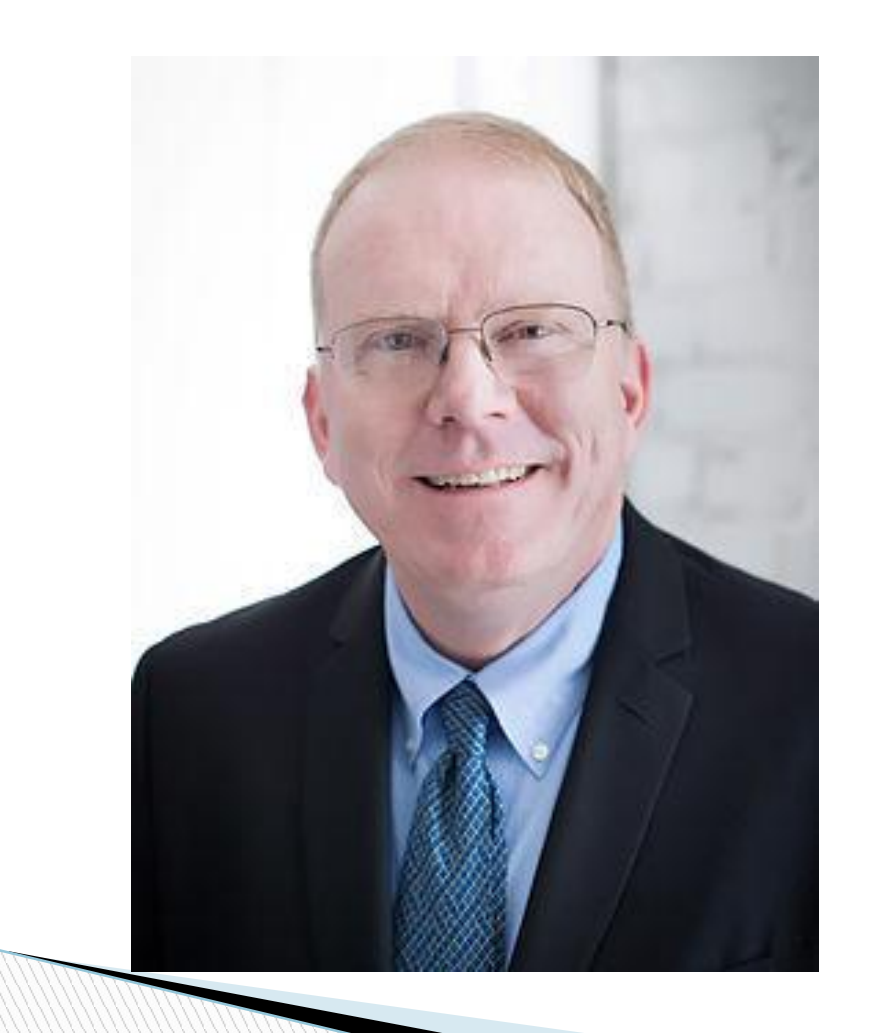

 https://scholarlyoa.com/publi shers/ https://scholarlyoa.files.wordp ress.com/2015/01/criteria-20 15.pdf

#### **Завдання 1**

### **Здійсніть пошук за полем «Тема» (Topic) з використанням панелі уточнення пошуку «Уточнення результатів» (Refine results).**

Уточність пошук, використовуючи наступні розділи панелі «Уточнення результатів»:

- Категорії Web of Science (Web of Science Categories): *оберіть свою категорію.*
- $\Box$  Типи документів (Document Types): Articles, Proceedings Papers
- Роки публікацій (Publication Years): 2000-2016.

*Скільки всього у Вас залишилися результатів?* 

### **Завдання 2. : Робота з результатами пошуку. Робота в профілі Web of Science.**

- Ознайомтеся з елементами повного запису Web of Science Core Collection.
- Ознайомтеся зі Списком відмічених публікацій (Marked List) і можливістю експорту даних з Web of Science.
- Ознайомтеся з функцією аналізу результатів (Analyze results).
- Ознайомтеся з функцією збереження історії пошуку та розділом Історія пошуку (Search History), функціями налаштування сповіщення.

### **Завдання 3. Пошук за автором та показники цитування.**

- Знайдіть публікації конкретного автора, використовуючи базовий пошук, символи усічення та панель «Уточнення результатів»
- Здійсніть пошук публікацій автора з використанням функції Author Search
- Відсортуйте список праць автора за кількістю цитувань і здійсніть його аналіз за допомогою панелі «Уточнення результатів»

Створіть звіт з цитувань автора.

#### **Завдання 4. Робота з пристатейною бібліографією.**

- Здійсніть пошук за назвою публікації зі своєї тематики дослідження.
- За допомогою функції Related Records визначіть 3 найбільш пов'язані з цієї статтею публікації.
- Знайдіть всі публікації на Web of Science, які цитують статті з журналу «Успехи химии» (Uspekhi Khimii)
- Знайдіть публікації, які посилаються на монографію М.М. Бахтіна про Франсуа Рабле (Bakhtin Mikhail, «Rabelais and his World»).

**REGIONAL COMPANY** 

### **Завдання 5. Робота з бібліографією в EndNote online**

- Збережіть посилання з бази даних Web of Science в бібліотеці EndNote online
- Створіть нове посилання за допомогою функції New Reference
- Створіть нове посилання за допомогою функції Online Search.
- Пропрацюйте управління групами посилань
- Проведіть форматування та експорт посилань
- Здійсніть підбір журналів за вкладкою EndNote Match

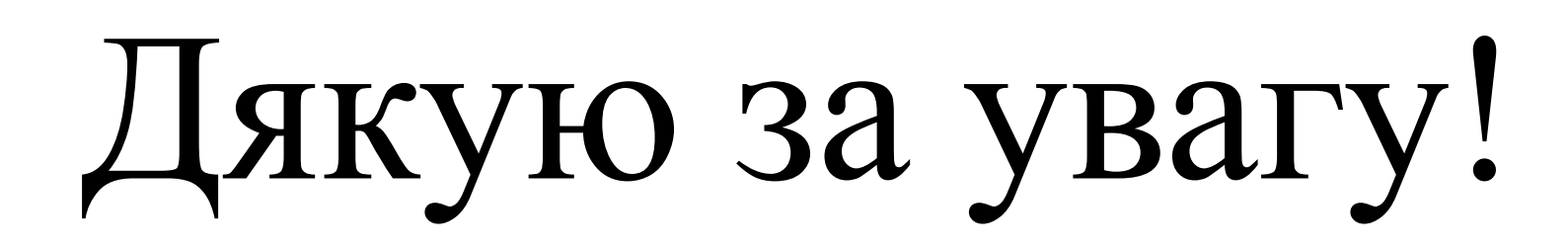

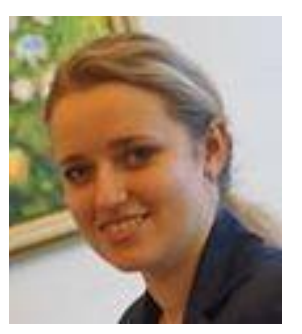

**t.opryshko@kubg.edu.ua 485-21-99, моб. 050 101 19 03**